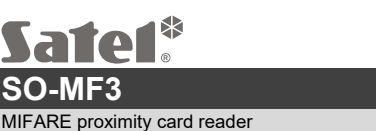

#### **Quick installation guide**

**Full manual is available on www.satel.pl**. **Scan the QR code to go to our website and download the manual.** 

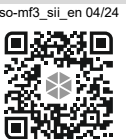

The SO-MF3 reader can operate as:

- proximity card reader in the INTEGRA alarm system,
- proximity card reader in the ACCO access control system,
- proximity card reader in systems of other manufacturers,
- standalone door control module.

Before you mount the reader, program the settings required for the selected operating mode in the CR SOFT program. The exception is a reader that is to operate in the ACCO NET system and is to be connected to the ACCO-KP2 controller using the RS-485 bus (OSDP protocol). The OSDP protocol is supported by the ACCO-KP2 controllers with firmware version 1.01 (or newer). In that case, you can program the required settings in the ACCO Soft program (version 1.9 or newer).

## **Installation**

**The device should be installed by qualified personnel.** 

**Prior to installation, please read the full manual.** 

**Disconnect power before making any electrical connections.** 

- Open the reader enclosure.
- 2. Connect the reader to the computer. Use the USB / RS-485 converter (e.g. ACCO-USB by SATEL). Follow the instructions in the converter manual.

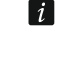

- Do not connect more than 24 access control devices with the MIFARE card reader *(SO-MF5, SO-MF3, CR-MF5 and CR-MF3) to the converter. The CR SOFT program may not be able to support more devices correctly.*
- 3. Program the reader in the CR SOFT program.
	- 3.1. Create a new project or open an existing project.
	- 3.2. Establish connection between the program and the device.
	- 3.3. Program the settings and upload them to the reader.
- 4. Disconnect the reader from the computer.
- 5. Run the cables to where you want to install the reader. To connect the RS-485 bus, we recommend using a UTP cable (unshielded twisted pair). To make other connections, use unshielded straight-through cables.

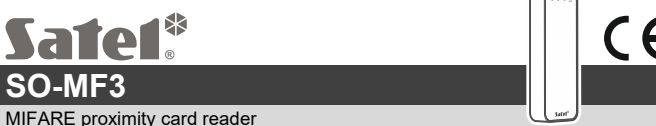

## **Quick installation guide**

**Full manual is available on www.satel.pl**. **Scan the QR code to go to our website and download the manual.** 

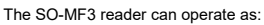

- proximity card reader in the INTEGRA alarm system,
- proximity card reader in the ACCO access control system,
- proximity card reader in systems of other manufacturers,
- standalone door control module.

Before you mount the reader, program the settings required for the selected operating mode in the CR SOFT program. The exception is a reader that is to operate in the ACCO NET system and is to be connected to the ACCO-KP2 controller using the RS-485 bus (OSDP protocol). The OSDP protocol is supported by the ACCO-KP2 controllers with firmware version 1.01 (or newer). In that case, you can program the required settings in the ACCO Soft program (version 1.9 or newer).

# **Installation**

**The device should be installed by qualified personnel.** 

#### **Prior to installation, please read the full manual.**

**Disconnect power before making any electrical connections.** 

- Open the reader enclosure.
- 2. Connect the reader to the computer. Use the USB / RS-485 converter (e.g. ACCO-USB by SATEL). Follow the instructions in the converter manual.
- $\boldsymbol{i}$ *Do not connect more than 24 access control devices with the MIFARE card reader* **<b>***Do not connect more than 24 access control devices with the MIFARE card reader (SO-MF5, SO-MF3, CR-MF5 and CR-MF3) to the converter. The CR SOFT program may not be able to support more devices correctly.*
- 3. Program the reader in the CR SOFT program.
	- 3.1. Create a new project or open an existing project.
	- 3.2. Establish connection between the program and the device.
	- 3.3. Program the settings and upload them to the reader.
- 4. Disconnect the reader from the computer.
- 5. Run the cables to where you want to install the reader. To connect the RS-485 bus, we recommend using a UTP cable (unshielded twisted pair). To make other connections, use unshielded straight-through cables.

**Hereby, SATEL sp. z o.o. declares that the radio equipment type SO-MF3 is in compliance with Directive 2014/53/EU. The full text of the EU declaration of conformity is available at the following internet address: www.satel.pl/ce**

> SATEL sp. z o.o. • ul. Budowlanych 66 • 80-298 Gdańsk • POLAND tel. +48 58 320 94 00 www.satel.pl

4 SO-MF3 SATEL

**Hereby, SATEL sp. z o.o. declares that the radio equipment type SO-MF3 is in compliance with Directive 2014/53/EU. The full text of the EU declaration of conformity is available at the following internet address: www.satel.pl/ce**

> SATEL sp. z o.o. • ul. Budowlanych 66 • 80-298 Gdańsk • POLAND tel. +48 58 320 94 00 www.satel.pl

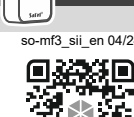

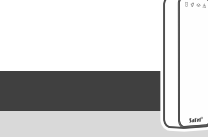

- 2 SO-MF3 SATEL 6. Place the enclosure base against the wall and mark the location of mounting holes.
- 7. Drill the holes in the wall for wall plugs (anchors).
- 8. Run wires through the opening in the enclosure base.
- 9. Use wall plugs and screws to secure the enclosure base to the wall. Select wall plugs specifically intended for the mounting surface (different for concrete or brick wall, different for plaster wall, etc.).
- 10. Connect the wires to the reader terminals (see: "Description of terminals").

11. Close the reader enclosure.

 $\lfloor i \rfloor$ *The ACCO Soft program in version 1.9 (or newer) enables programming of all the required settings. If it is to be used, you can skip the steps 2-4.* 

# **Description of terminals**

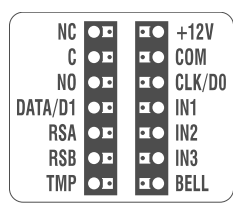

# **Description of terminals for reader in the INTEGRA / ACCO system**

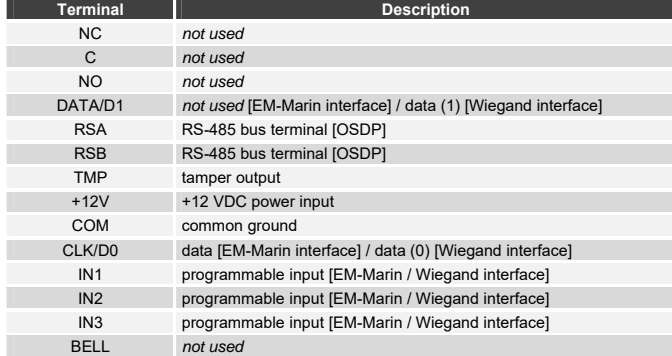

#### SATEL 3 3

Г Г

**Description of terminals for reader in other manufacturer's system** 

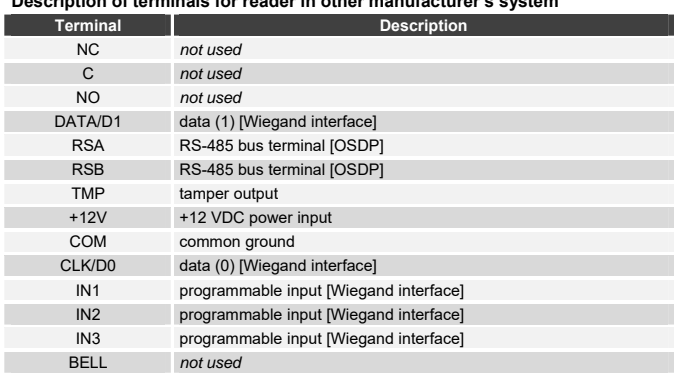

## **Description of terminals for the standalone door control module**

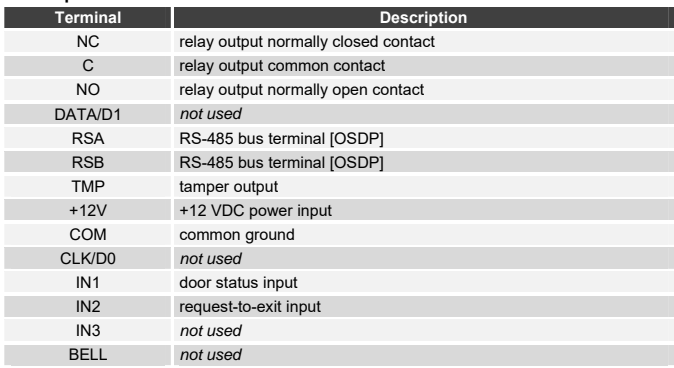

2 SO-MF3 SATEL

6. Place the enclosure base against the wall and mark the location of mounting holes.

- 7. Drill the holes in the wall for wall plugs (anchors).
- 8. Run wires through the opening in the enclosure base.
- 9. Use wall plugs and screws to secure the enclosure base to the wall. Select wall plugs specifically intended for the mounting surface (different for concrete or brick wall, different for plaster wall, etc.).
- 10. Connect the wires to the reader terminals (see: "Description of terminals").

11. Close the reader enclosure.

 $\boxed{i}$ *The ACCO Soft program in version 1.9 (or newer) enables programming of all the required settings. If it is to be used, you can skip the steps 2-4.* 

# **Description of terminals**

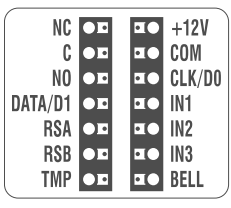

# **Description of terminals for reader in the INTEGRA / ACCO system**

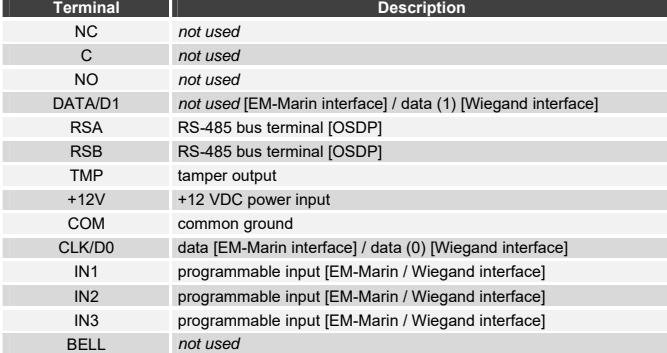

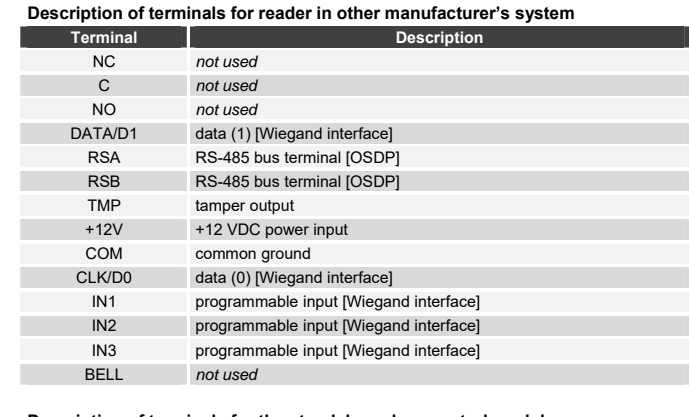

SATEL 3 3

# **Description of terminals for the standalone door control module**

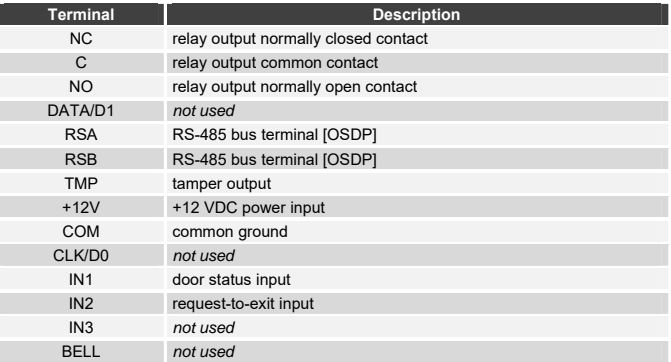